$\mathbf{n}|w$ 

# **Hörspiel-Produktion mit Garage Band** Kurzanleitung

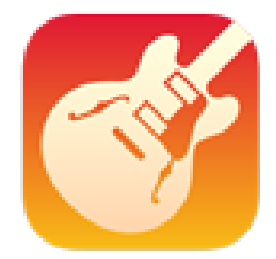

GarageBand

Institut Weiterbildung und Beratung Bahnhofstrasse 6

5210 Brugg-Windisch

T +41 56 202 84 67 roger.maeder@fhnw.ch www.fhnw.ch

### **1. Voreinstellungen**

Audiorecorder auswählen (Stimme)

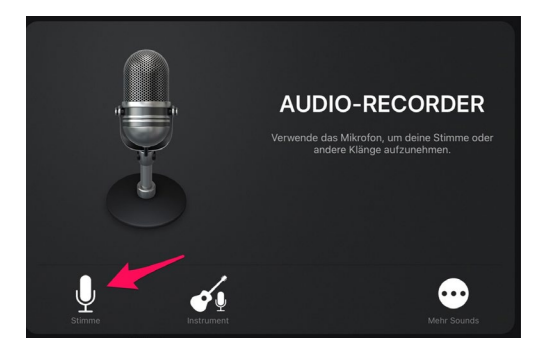

Metronom ausschalten und bei den Einstellungen das «Einzählen» deaktivieren.

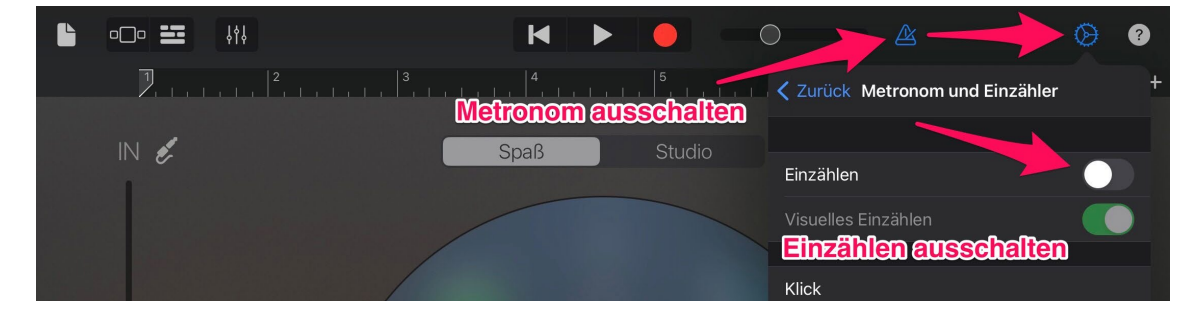

Auf das «+»-Symbol klicken und die Länge des Abschitts auf «automatisch» stellen.

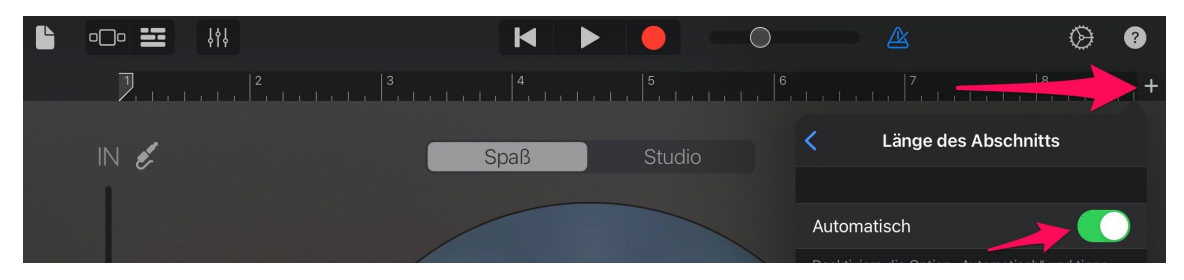

Auf das Stecker-Symbol klicken und Eingangspegel auf «automatisch» stellen.

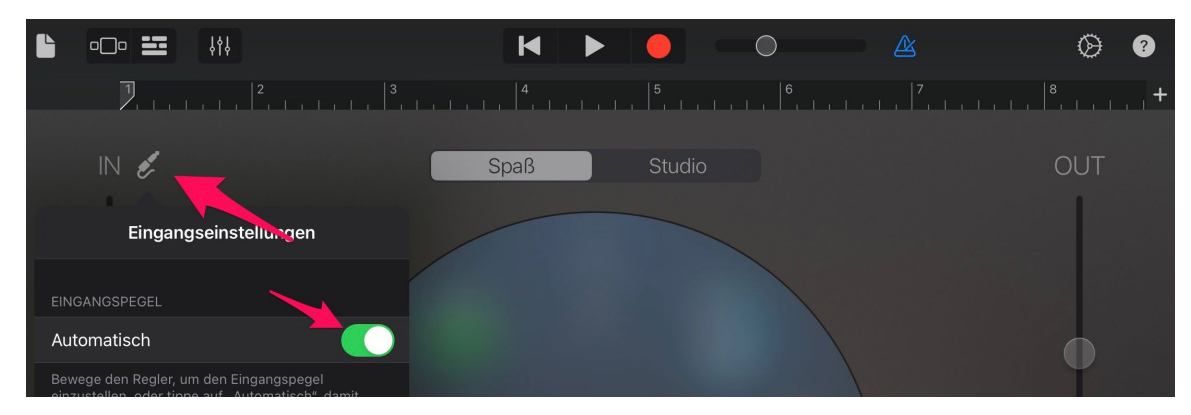

### **2. Erste Aufnahme**

Mit dem roten Aufnahme-Button kann direkt aufgenommen werden.

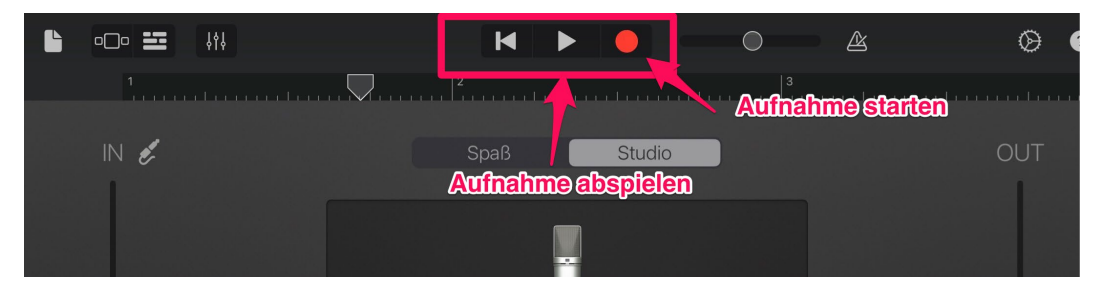

Damit die Audiospur sichtbar wird, wechseln Sie in den Bearbeitungsmodus.

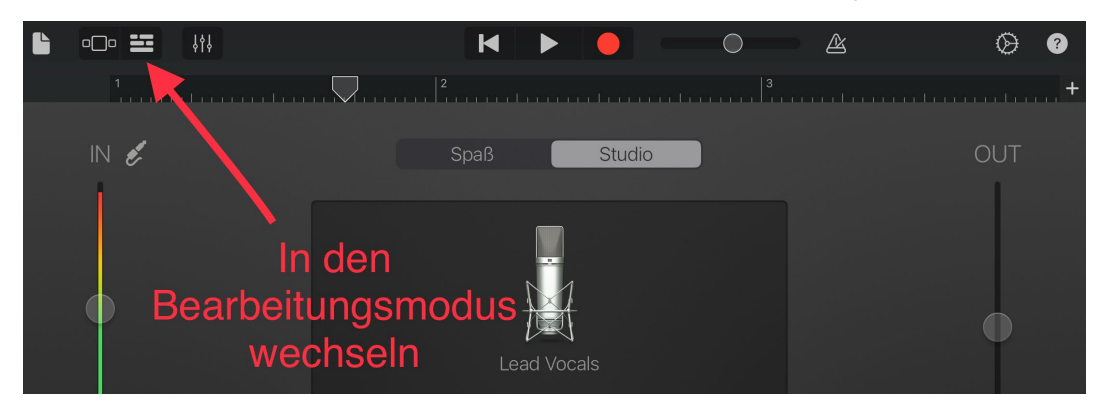

Audiospur kürzen, in dem die Audiospur an die gewünschte Stelle gezogen wird. Die gesamte Audiospur kann mit dem Finger nach links und rechts verschoben werden.

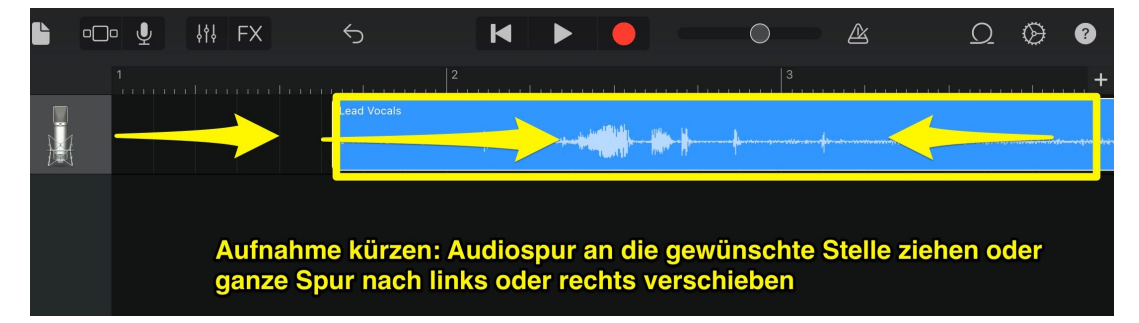

Für eine weitere Aufnahme den Cursor an die gewünschte Stelle ziehen, an der die Aufnahme beginnen soll.

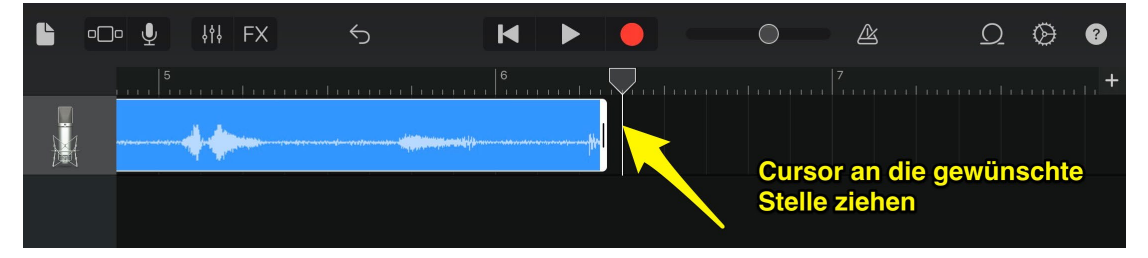

# **3. Teilen und Schneiden**

Um eine fehlerhafte Region aus der Audiospur herauszuschneiden, fahren Sie mit dem Cursor an die gewünschte Stelle, klicken Sie auf «Teilen» und ziehen Sie die Schere nach unten.

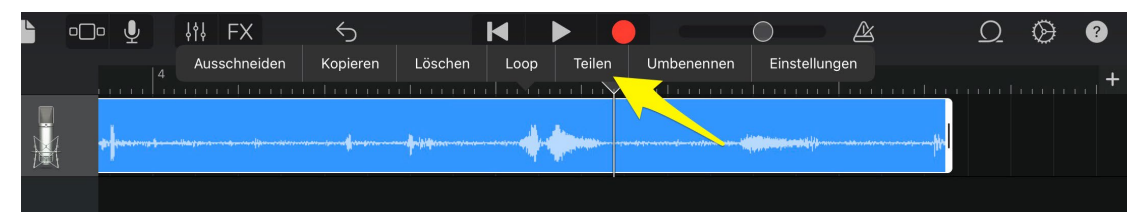

Wiederholen Sie diesen Vorgang an der zweiten Stelle.

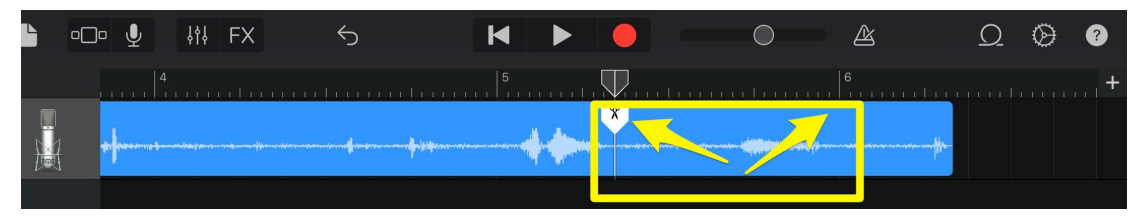

Nun kann die ausgewählte Region gelöscht werden.

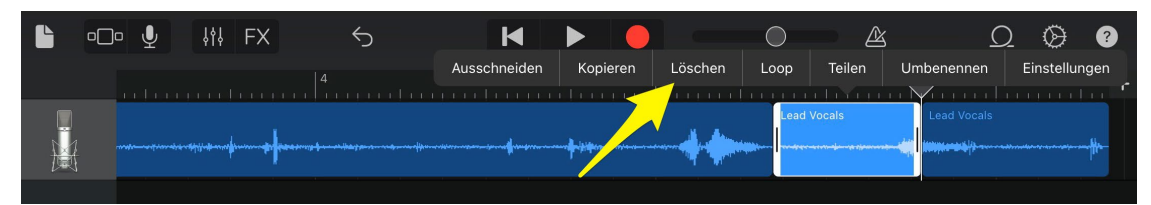

Für jede Region der Audiospur kann die Lautstärke und das Tempo individuell angepasst werden. Wählen Sie dazu im Menü die «Einstellungen» aus.

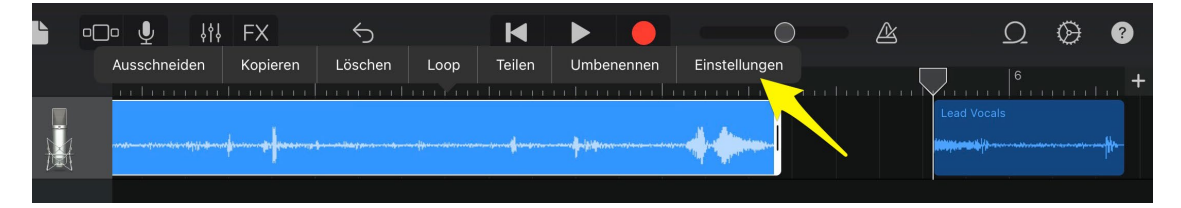

Verschieben Sie den Cursor an die gewünschte Stelle («Pegel» und «Geschwindigkeit»).

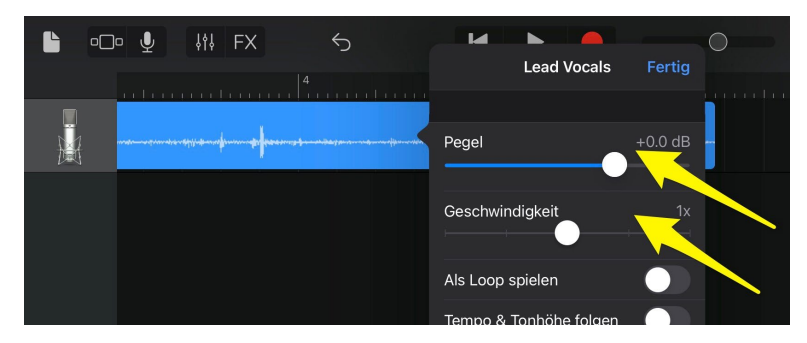

### **4. Mehrere Audiospuren anlegen und bearbeiten**

Damit Sie die verschiedenen Sprecher\*innen-Stimmen separat bearbeiten können, müssen Sie diese auf verschiedene Spuren verteilen.

Sie können mit dem «+»-Symbol eine neue Spur anlegen. Oder Sie tippen mit dem Finger auf eine bestehende Spur und «duplizieren» diese (mit allen Voreinstellungen). Sie können die Spur zudem umbenennen (z.B. Name des Protagonisten).

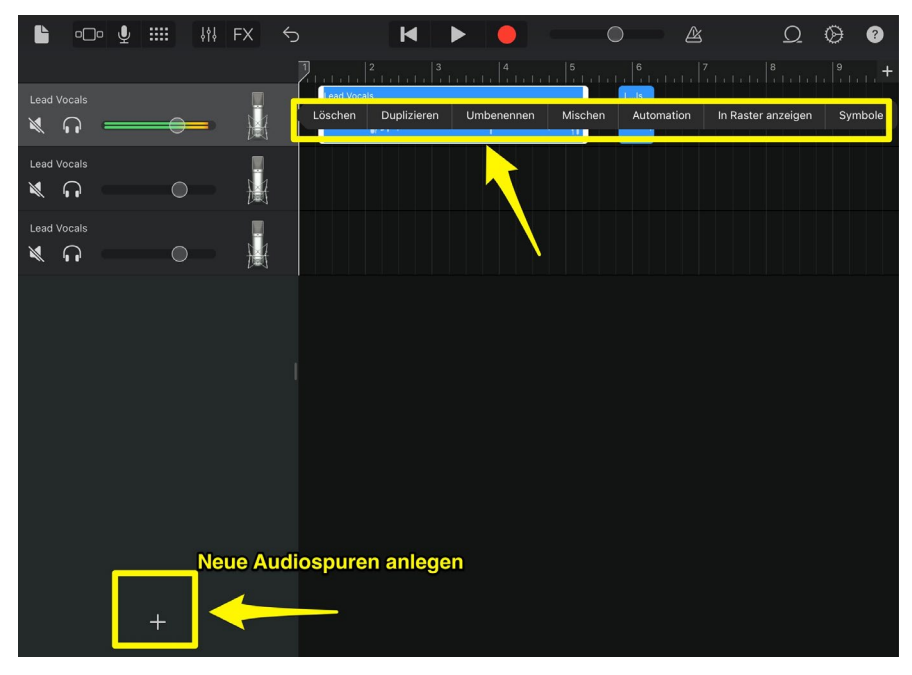

Nachdem Sie die Audiospur wie gewünscht unterteilt (s. Punkt 3) bzw. die verschiedenen Sprecher\*innen isoliert haben, können Sie die Audioregionen per Drag & Drop oder per Menübefehl an die entsprechende Stelle verschieben (siehe Cursor).

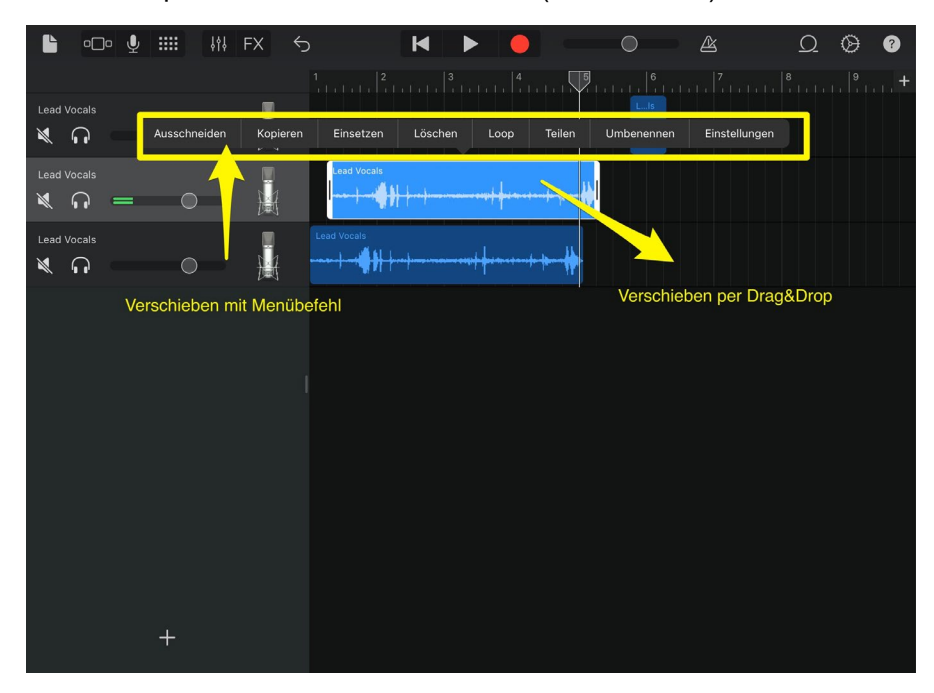

### **5. Audiospuren bearbeiten**

Klicken Sie auf die Schieberegler um die Soundeinstellungen (Ausgang) zu bearbeiten. Hier können verschiedene Parameter angepasst werden:

- Spurpanorama (Raumklang Links-Rechts)
- Spurlautstärke (Feinregulierung der Lautstärke)
- Kompressor (Unterschied zwischen den lautesten oder leisesten Stellen)
- Höhen, Bass, Echo, Hall

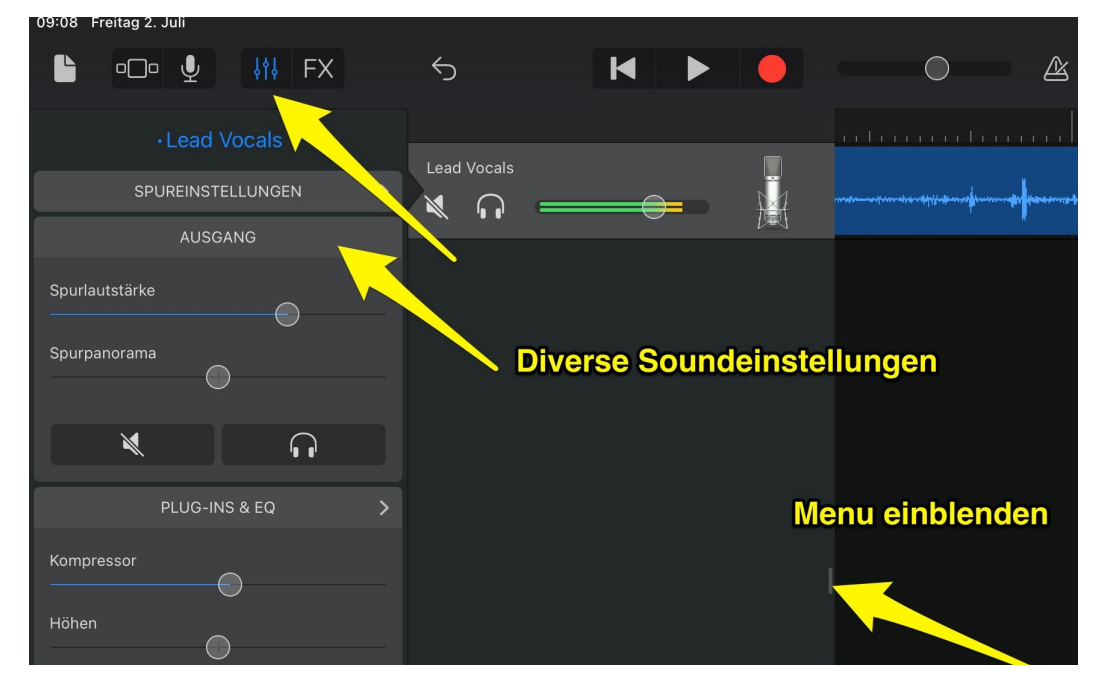

Im Menü «Lead Vocals» können die Einstellungen für die «Stimme» angepasst werden. Damit können auf einfache Weise Stimmen verfremdet remdet werden. Stöbern Sie in der vorhanden Datenbank und probieren Sie verschiedene Presets aus.

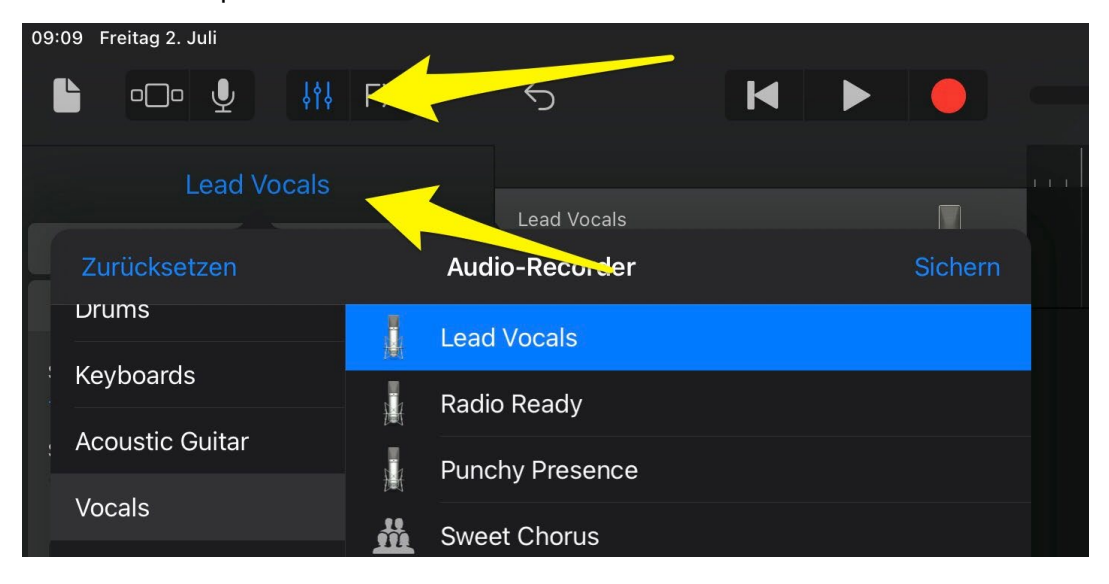

# **6. Exportieren und Teilen**

Gehen Sie zur Dateiübersicht und wählen Sie das gewünschte Projekt aus («auswählen»).

Um die fertige Aufnahme zu teilen, wählen Sie «Song».

Falls Sie das Projekt für die weitere Bearbeitung freigeben möchten, wählen «Projekt».

Danach stehen ihnen verschiedene Optionen zur Auswahl (in anderer App öffnen, auf eine externe Cloud laden, etc.).

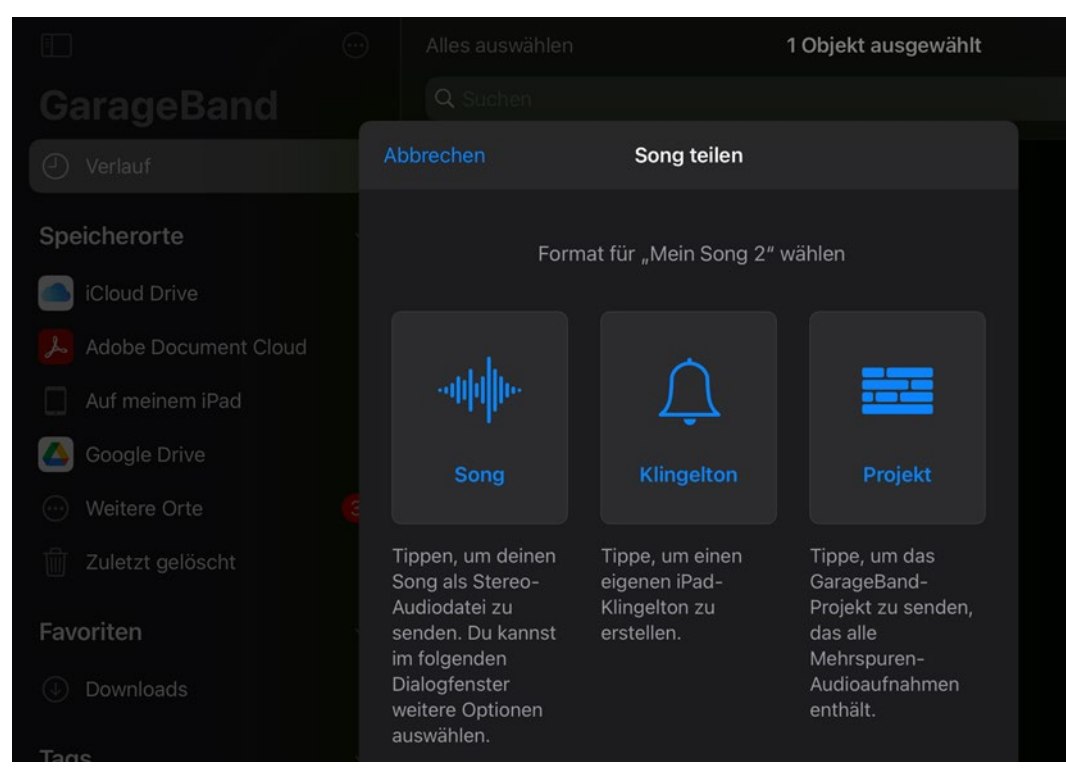

### **7. Sounds aus dem Internet einfügen**

Um Audiodateien aus dem Internet herunter zu laden, wählen Sie den Safari-Browser und besuchen Sie die gewünschte Website (z.B. www.geraeuschesammler.de). Die Datei wird automatisch im Download-Ordner des iPads gespeichert.

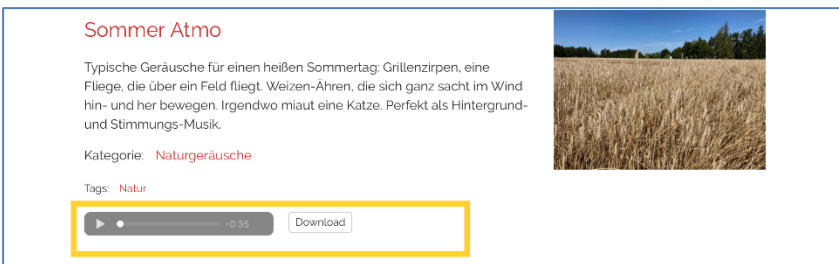

Klicken Sie auf das Symbol «Loops» und wählen Sie Dateien. Falls ihr Objekt nicht angezeigt wird durchsuchen Sie die App «Dateien» «Downloads»

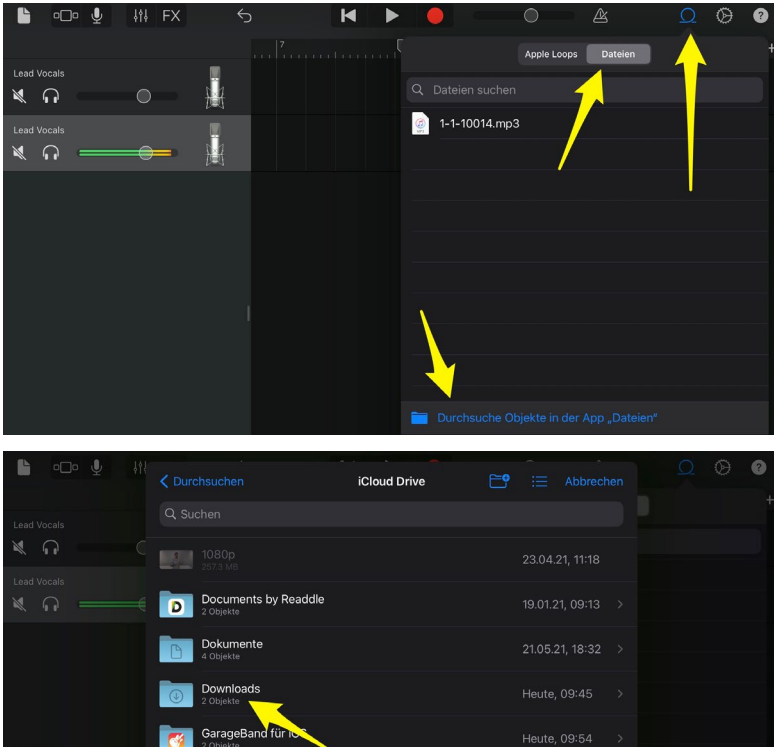

Tippen Sie auf die gewünschte Datei und ziehen Sie diese mit den Fingern in die gewünschte Tonspur. Die Datei wird eingefügt und kann wie gewünscht bearbeitet werden.

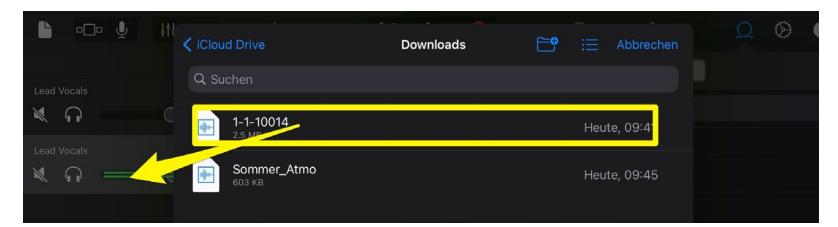

#### **8. Apple Loops / Soundbibliothek**

Vergewissern Sie sich, dass Sie das Soundpaket «Spielkiste» oder «Toolbox» auf ihr iPad geladen haben. Dieses enthält ein Vielzahl von Sounds, welche für ein Hörspiel von grossem Nutzen sind.

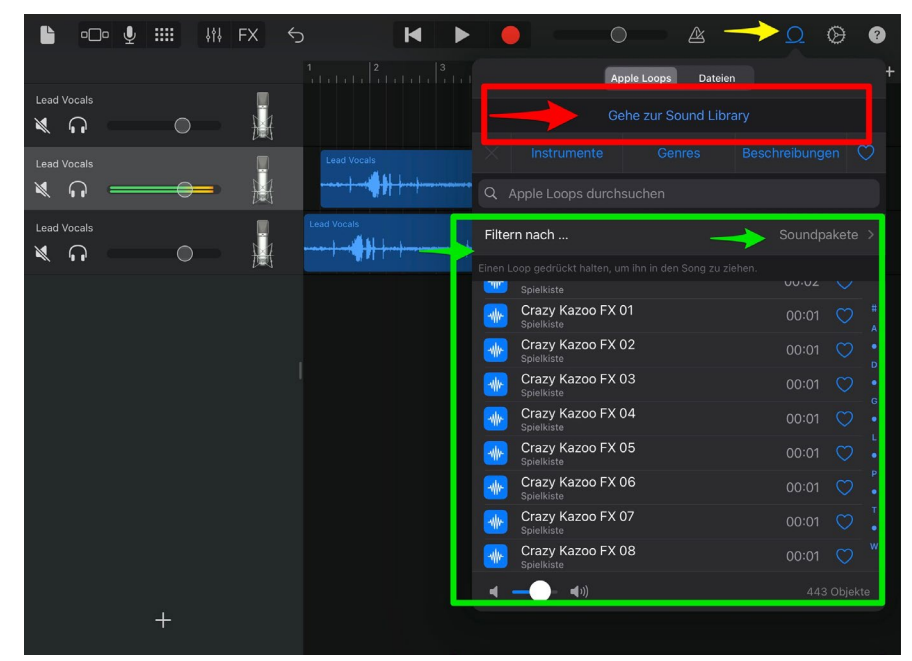

Wählen Sie «Filtern nach ...» → «Spielkiste» oder «Toolbox».

Filter-Funktion «Spielkiste» auswählen. Falls dieses Soundpaket nicht vorhanden ist, gehen sie zur «Sound-Library».

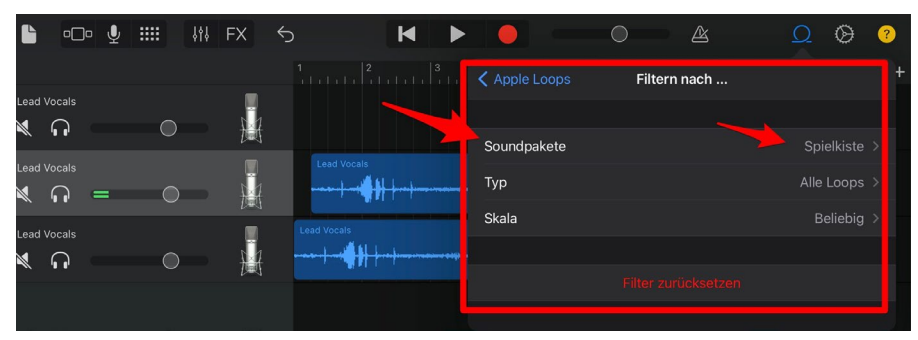

Laden Sie in der «Sound Library» das gewünschte Paket herunter. Danach können Sie die Soundeffekte per Drag & Drop in ihre Audiospur ziehen und bearbeiten.

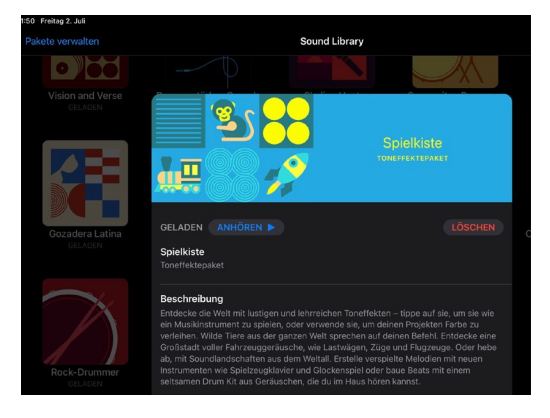